Update tool for NGSME9AVB

12.03.2024

## Contents

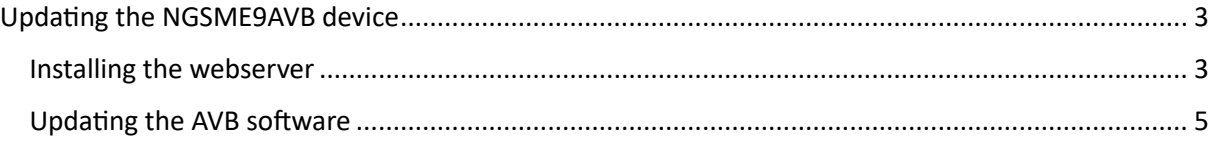

## <span id="page-2-0"></span>Updating the NGSME9AVB device

## <span id="page-2-1"></span>Installing the webserver

To install the webserver, which enables management capabilities of the NGSME9AVB switch, you first need to extract all contents of the updateNGSME9AVB.zip to the same folder.

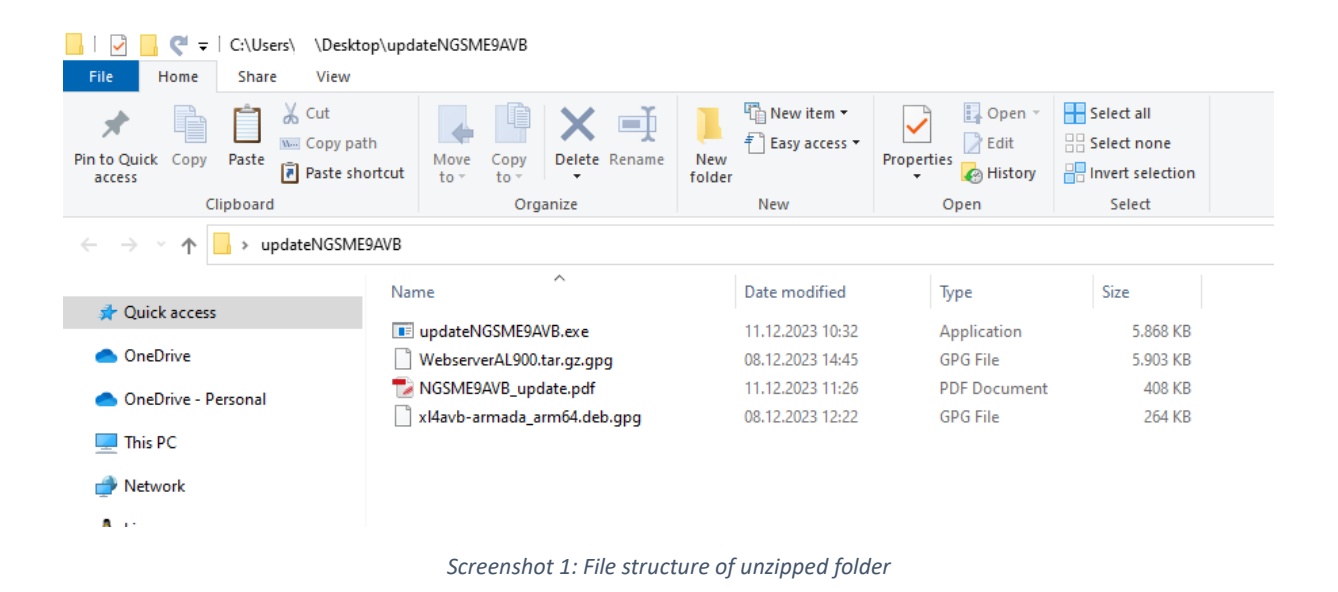

Now you must connect your PC to the rear MGMT port of the NGSME9AVB device you want to update. Next, it is required that you set the IP of your connected ethernet port to an IP in the range 10.0.0.3-10.0.0.255 with the netmask being set to 255.255.255.0 or subnet prefix length set to 24.

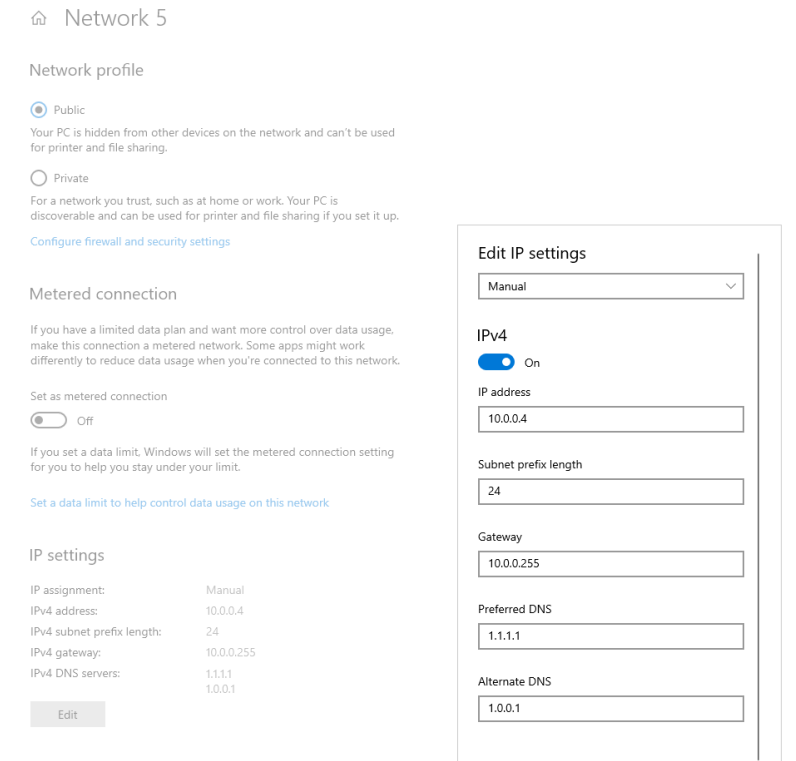

*Screenshot 2: Example of valid network settings*

With everything configured as described, the next step is to run the .exe file in the folder using a shell like cmd or PowerShell. Navigate to the folder that holds the extracted files using the cd command. From this folder you can simply run ./updateNGSME9AVB.exe and the tool should be giving you status updates while performing the update of the NGSME9AVB device.

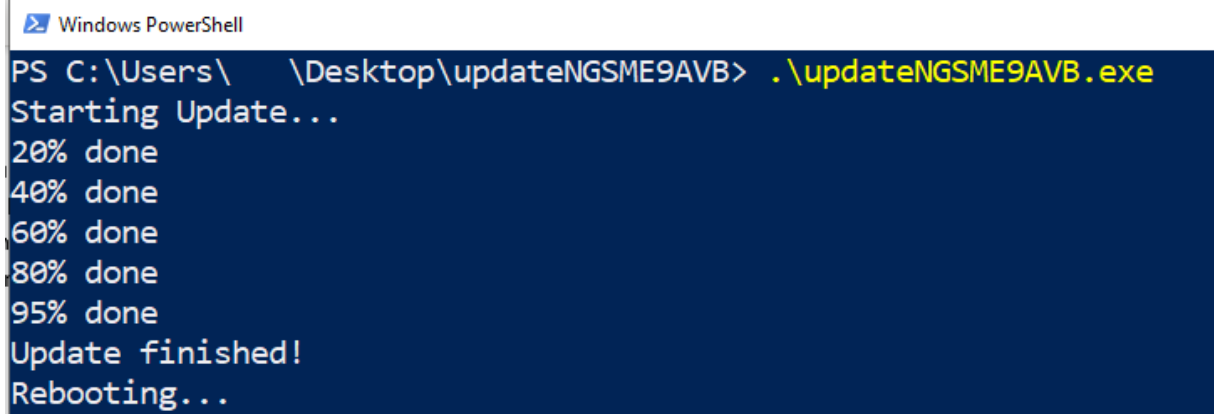

*Screenshot 3: Output log of the update tool*

With the update finished, the network switch will reboot, after which the webserver interface becomes available. The interface can be reached by connecting to the IP 10.0.0.2 in your standard web browser. HTTPS is supported with a self-signed certificate, which you would need to allow prior to connecting. Alternatively, you can just connect via HTTP.

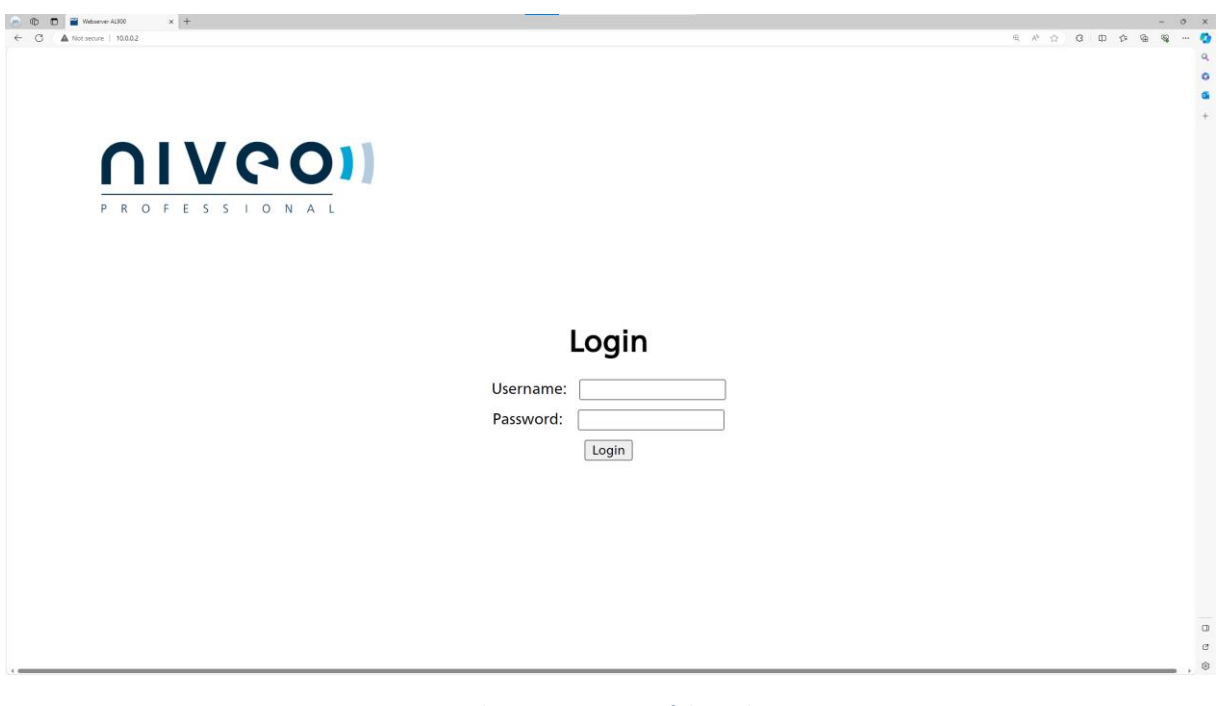

*Screenshot 4: Login page of the webserver*

The login credentials are:

Username: admin

Password: admin

## <span id="page-4-0"></span>Updating the AVB software

After logging in you will be greeted by the following landing page:

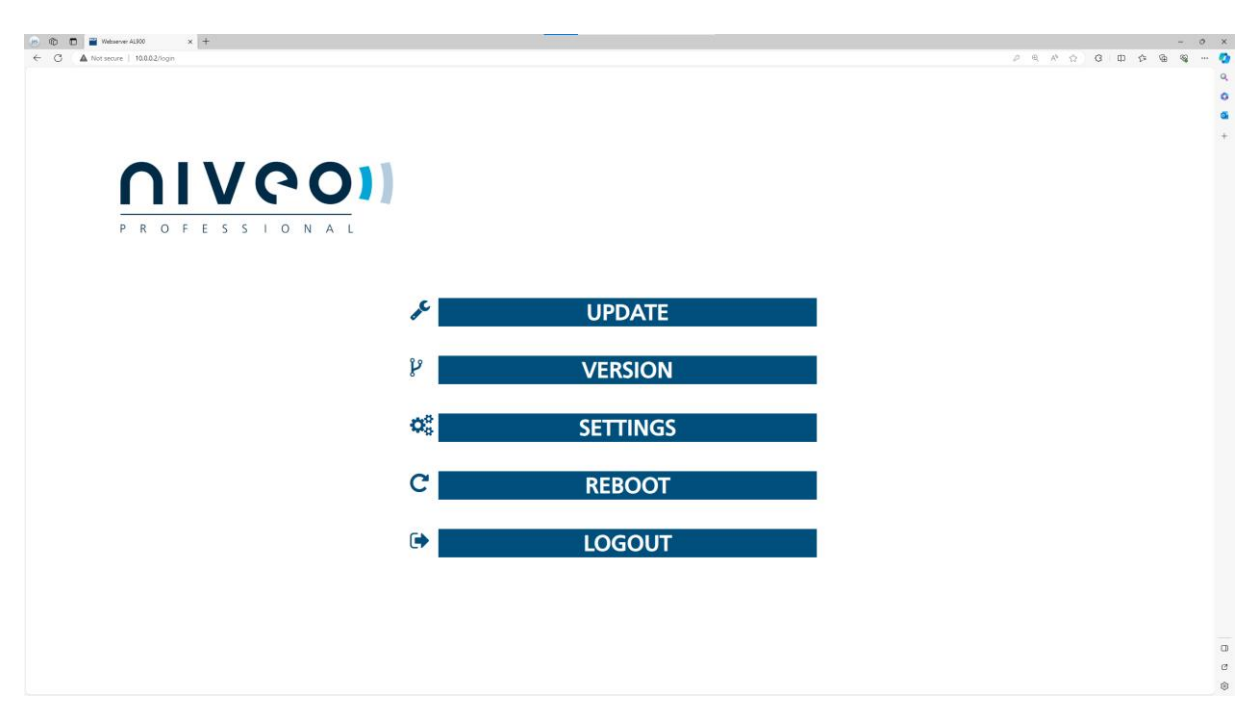

*Screenshot 5: Landing page of the webserver*

Here, you can now perform an AVB update by following these steps. Click the UPDATE button to get to the update page:

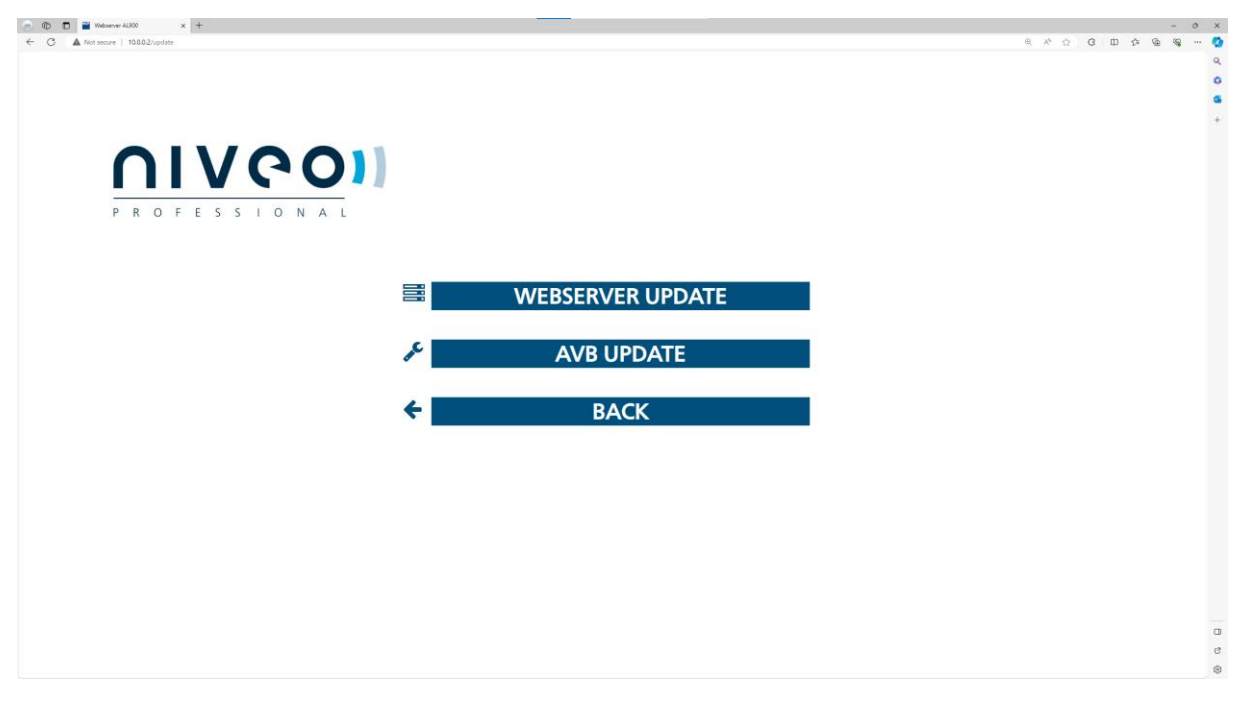

*Screenshot 6: Update page of the webserver*

Click on AVB UPDATE to get to the AVB update overview:

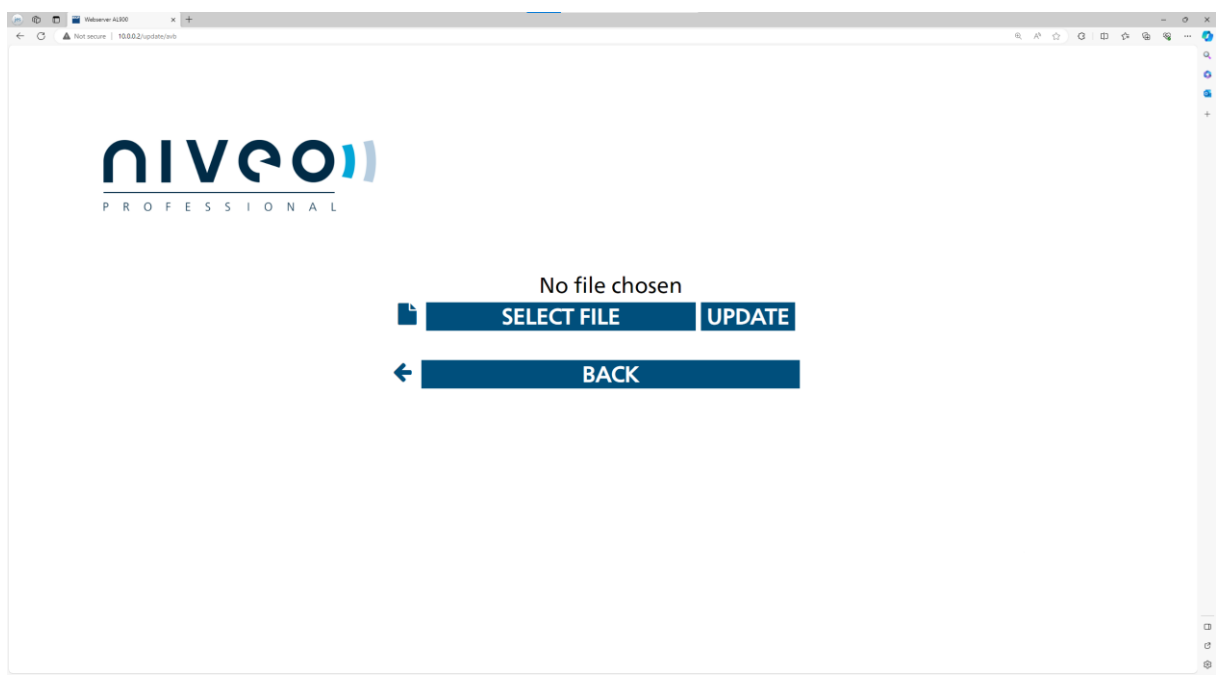

*Screenshot 7: AVB update page of the webserver*

Now you can click on select file. This will open your standard file browser, allowing you to select a file for upload. Please select the xl4avb-armada\_arm64.deb.gpg file provided to you.

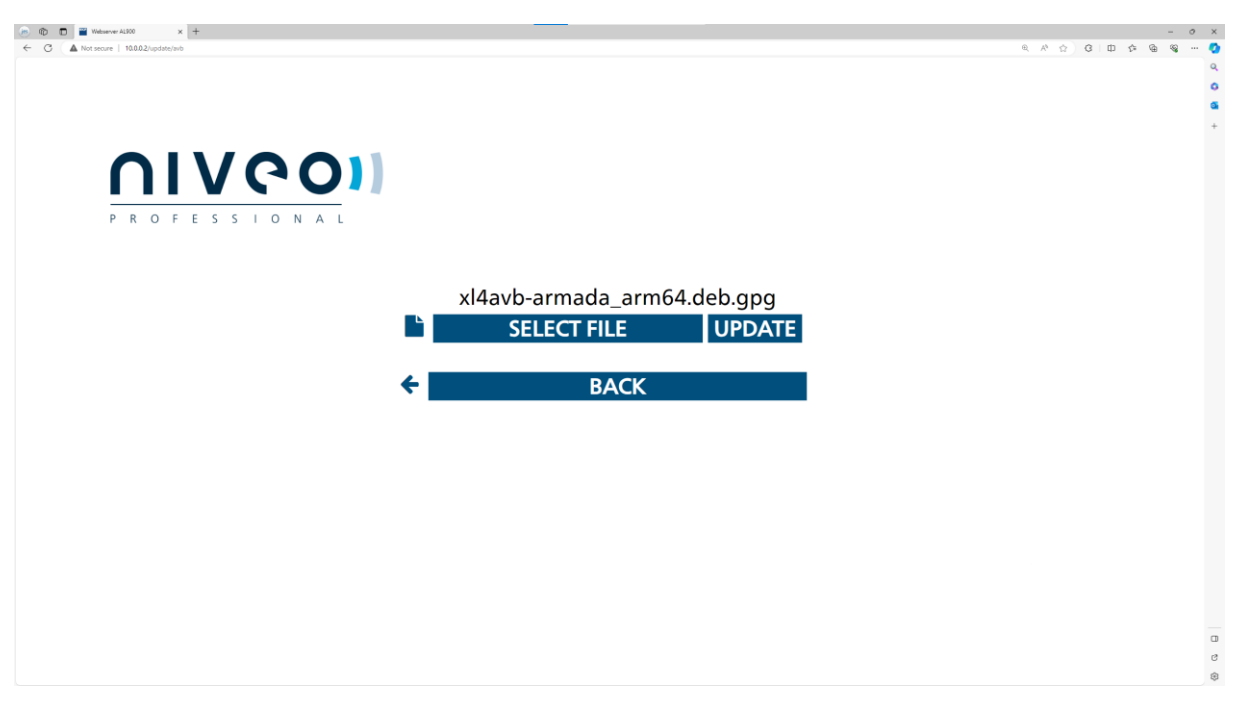

*Screenshot 8: AVB update page of the webserver with update package being selected*

Lastly you need to click on "UPDATE" to update the AVB software of your device. A loading symbol should appear. After a few seconds you will be redirected to the following page, if the update was successful:

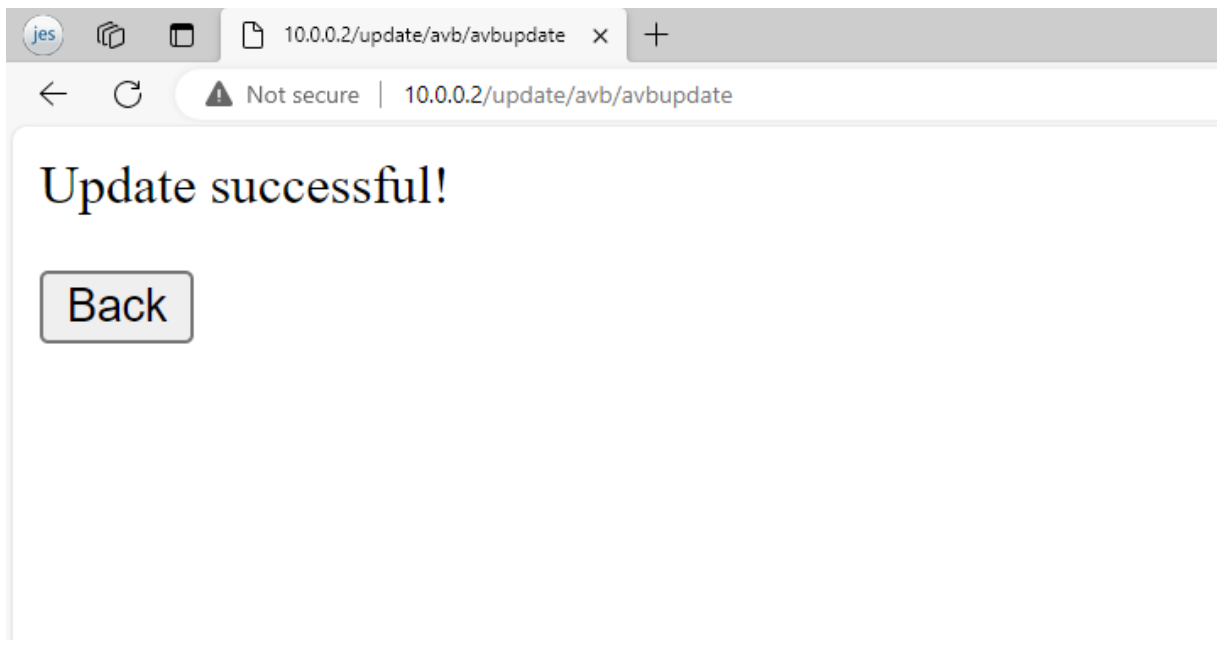

*Screenshot 9: Successful update attempt*

The Back button will bring you back to the landing page described earlier. Here you can check if the update was successful by clicking the VERSION button. Here you should see the following software versions (as of 2024-03-12).

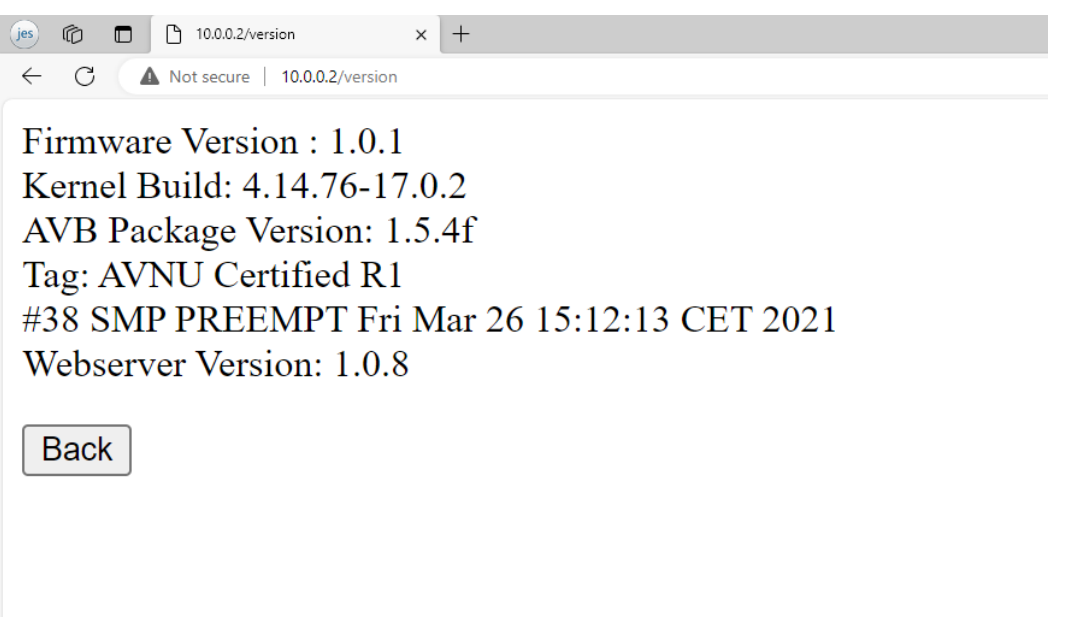

*Screenshot 10: Example of the version output*

You should make sure that the AVB Package Version and Webserver Version match the information provided to you (as of 2024-03-12: 1.5.4f for AVB and 1.0.8 for webserver).

Further configuration of the AVB software is possible by using the configuration options in the SETTINGS tab, which you can find on the landing page. This allows you to switch between AVNU and MILAN standards for example.